### **¿Por qué borrar la caché?**

Cuando usas un navegador el mismo guarda información de los sitios web en la caché y en cookies. Al borrarlas, se solucionan algunos problemas, como los errores de carga o formato en los sitios en el momento donde se hace un cambio en el sistema.

### **Limpiar la caché en Google Chrome**

#### [Soporte de Chrome](https://support.google.com/accounts/answer/32050?hl=es&co=GENIE.Platform%3DDesktop&sjid=16013537366102223936-NA&oco=0)

- 1. En la computadora, abre Chrome.
- 2. En la esquina superior derecha, haz clic en Más  $\rightarrow$  Borrar datos de navegación.
- 3. Selecciona un intervalo de tiempo, como **Todos**.
- 4. Selecciona el tipo de información que deseas quitar (Imágenes y archivos en caché).
- 5. Haz clic en "**Borrar datos"**.

## **Limpiar la caché en Mozilla Firefox**

#### [Soporte de Mozilla Firefox](https://support.mozilla.org/es/kb/limpia-la-cache-y-elimina-los-archivos-temporales-)

- 1. En la barra de menú, haz click en Firefox( $\equiv$ ) y selecciona **Preferencias**(Ajustes).
- 2. Selecciona el panel **Privacidad y seguridad**.
	- 3. En la sección **Cookies y datos del sitio**, haz clic en **Limpiar datos…**.

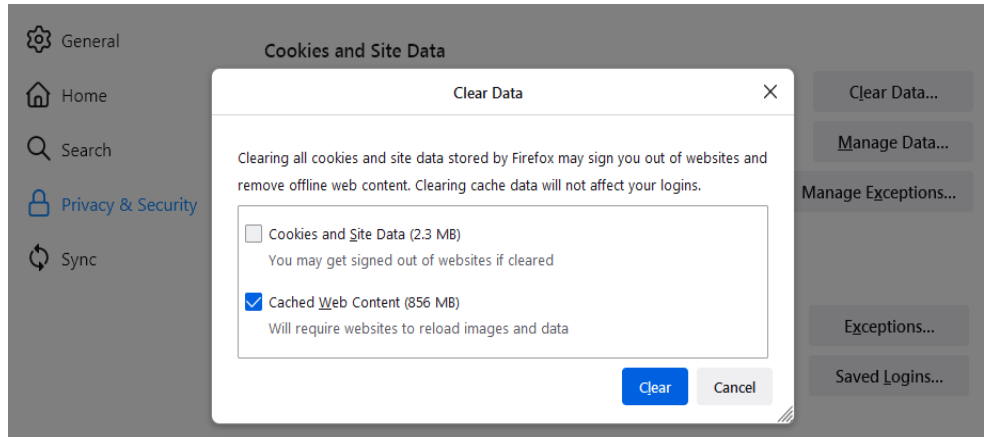

- 4. Desmarca la casilla que se encuentra frente a la opción **Cookies y datos del sitio**.
- 5. Cuando hayas marcado la casilla *Contenido web en caché*, haz clic en **Limpiar**.
- 6. Cierra la página Ajustes. Cualquier cambio que hayas hecho se guardará automáticamente.

# **Limpiar la caché en Microsoft Edge**

#### [Soporte de Microsoft Edge](https://support.microsoft.com/es-es/microsoft-edge/ver-o-eliminar-el-historial-del-explorador-en-microsoft-edge-00cf7943-a9e1-975a-a33d-ac10ce454ca4#:~:text=Para%20borrar%20los%20datos%20de%20navegaci%C3%B3n%20en%20Microsoft%20Edge%3A,lo%20que%20se%20debe%20borrar.)

- 1. **Abre Microsoft Edge** en tu computadora.
- 2. Haz clic en el ícono de **tres puntos horizontales** en la esquina superior derecha del navegador.
- 3. Selecciona **Configuración**.
- 4. En el panel de la izquierda, selecciona **Privacidad, búsqueda y servicios**.
- 5. En la sección **Borrar datos de exploración**, haz clic en **Elegir lo que se debe borrar**.
- 6. Selecciona el intervalo de tiempo desde el menú desplegable. Para borrar todo, selecciona **Todo el tiempo**.
- 7. Marca la casilla **Imágenes y archivos en caché**.
- 8. Haz clic en **Borrar ahora**.

## **Limpiar la caché en Safari del Mac**

[Soporte de Safari](https://support.apple.com/es-es/guide/safari/sfri11471/mac#:~:text=En%20la%20app%20Safari%20del,o%20en%20%E2%80%9CEliminar%20todo%E2%80%9D.)

- 1. En la app Safari **del Mac, selecciona Safari > Ajustes** y, a continuación, haz clic en **Privacidad**.
- 2. Haz clic en "**Gestionar datos de sitios web**".
- 3. Selecciona uno o varios sitios web y haz clic en Eliminar o en "**Eliminar todo**".